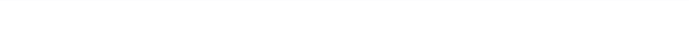

**● 建玉検索 - Internet Explorer** 

選択しない

指定しない >

選択しない >

銘柄

限月

売買

 $\qquad \qquad \Box$ 

◉以上 OUT

閉じる

 $\times$ 

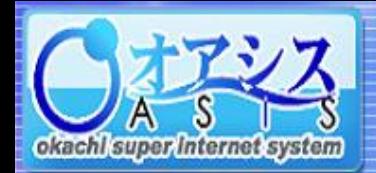

## 5-15. 複数仕切注文

"取引"―"複数仕切注文"をクリックすると以下の画面が表示されます。 本画面では、同時に複数の仕切注文が行えます。

5.取引

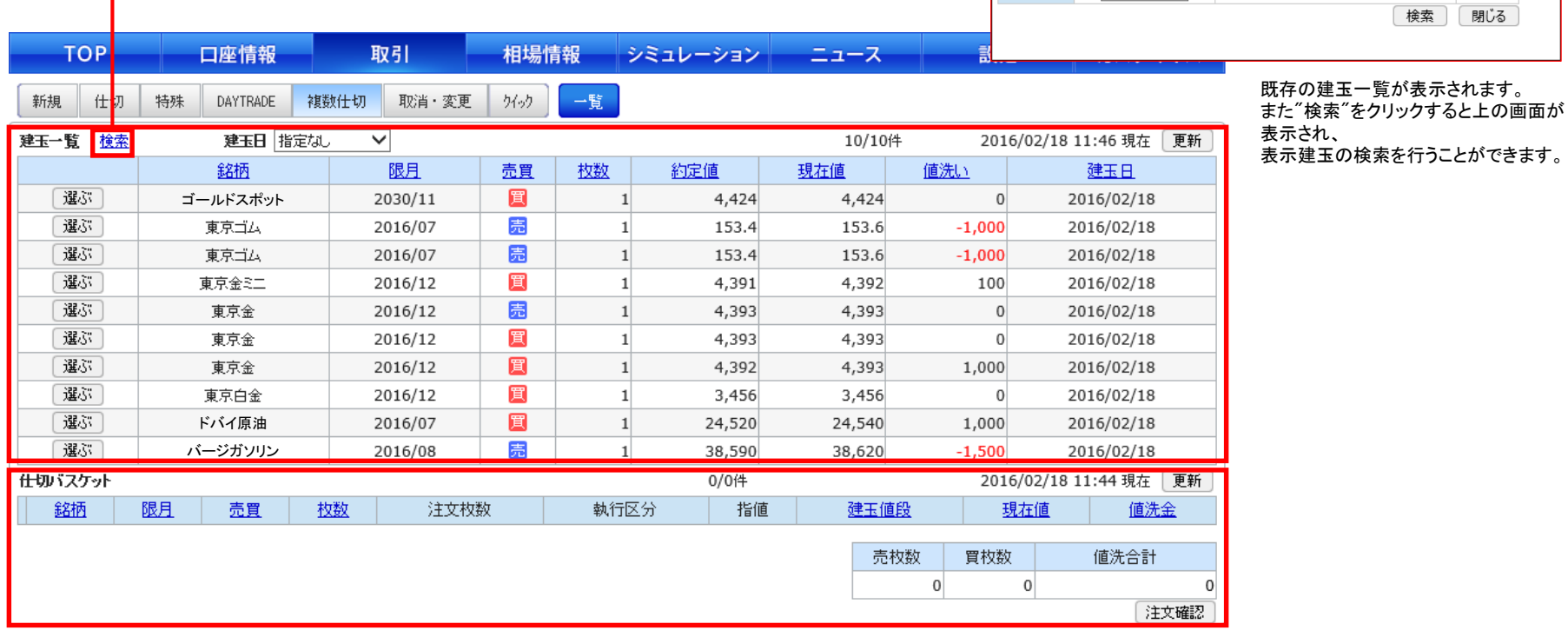

建玉一覧から仕切りたい建玉の"選ぶ"ボタンをクリックすると"仕切バスケット"に追加されます。 このバスケットに建玉を入れることで複数の仕切注文を一括で出すことができます。

複数仕切注文の具体的な注文方法は次ページで説明しています。

<mark>②</mark> https://demo.**okachi-oasis.com**/Virtualtrade/account/TateSearch2.asp?sw= △ 岡地株式会社 [JP]

指定しない V

√ 値洗い

建玉日

## okacht super internet system

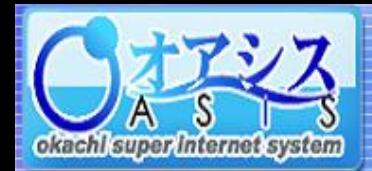

## 5.取引

## 5-15-1. 複数仕切注文の出し方

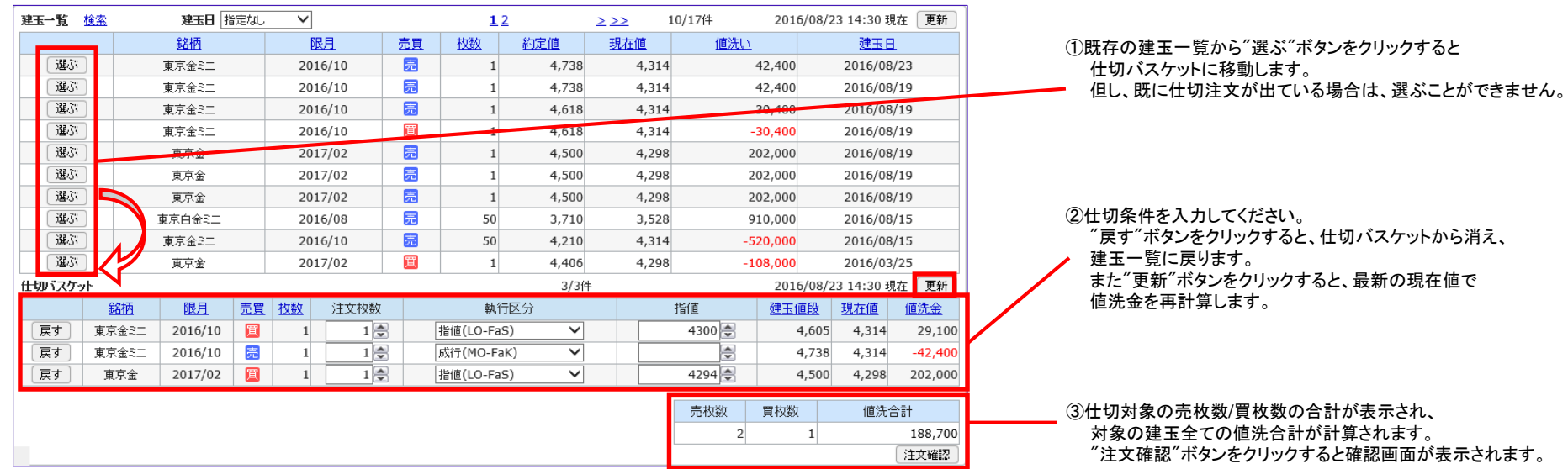

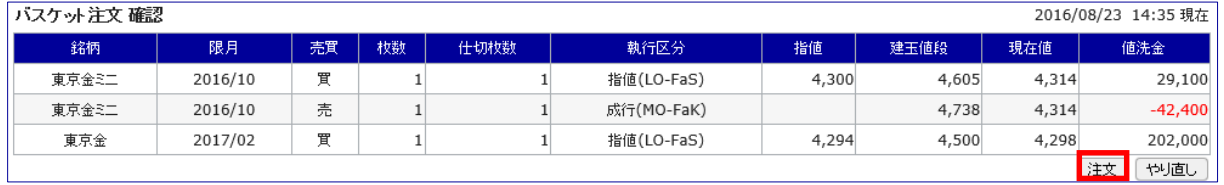

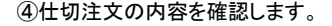

"注文"ボタンをクリックすることで複数仕切注文が行えます。

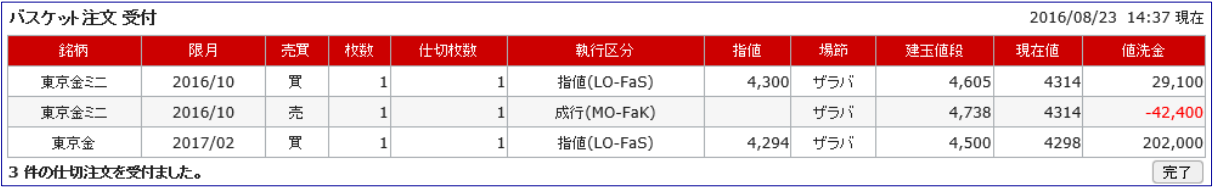

⑤システムが正常に注文を受け付けた場合、 受付番号を発行いたします。 "完了"ボタンで最初の画面に戻ります。